# **Webové výpůjčky**

## **Výpůjční protokol, databáze čtenářů**

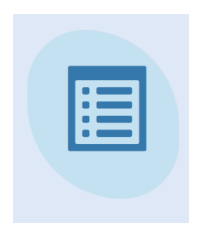

Přihlásíte se do své knihovny a objeví se Vám základní nabídka (3 ikony) Kliknete na obrázek webové výpůjčky a otevře se Vám pracovní formulář.

## **VLOŽENÍ NOVÉHO ČTENÁŘE**

Klik na: nový

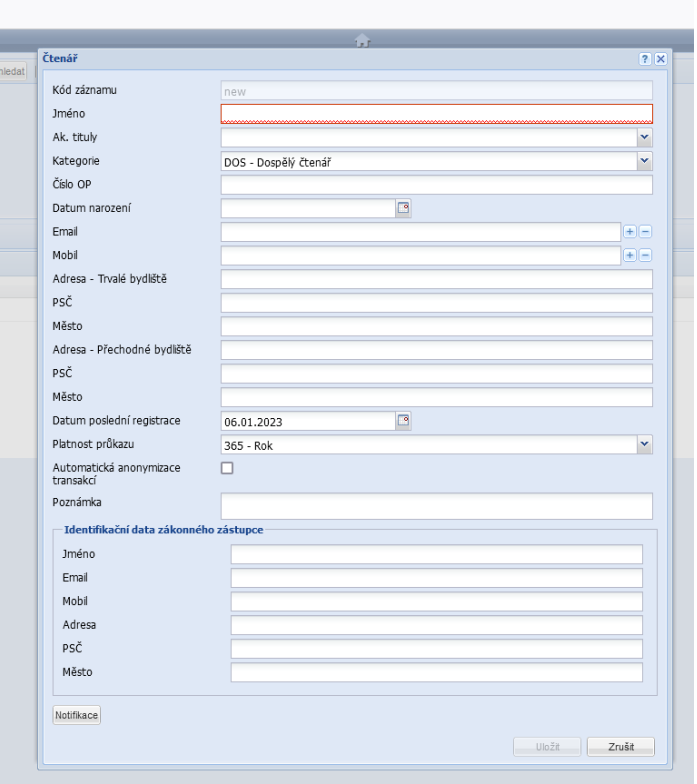

**Vyplnit povinně pole:** 

- **Jméno**  příjmení jméno
- **Kategorie**  vybrat pod šipkou
- **Datum narození**  DD.MM.RRRR
- **Email**  pro přihlášení do konta čtenáře
- **Mobil**
- **Adresa trvalé bydliště**
- **Adresa přechodné bydliště** (chataři, chalupáři v místě knihovny)

#### **U čtenáře do 15 let vyplnit údaje zákonného zástupce**

#### **Záznam uložit.**

### **VLOŽENÍ HESLA**

Vyhledat již vloženého čtenáře podle příjmení.

Pod nabídkou Menu/Nastavit heslo – doporučeno minimálně 8 znaků (kombinace malá, velká písmena, čísla)

### **PLATBY POPLATKŮ**

- Klik na modul webové výpůjčky
- Najít čtenáře podle příjmení
- Záložka Platba
- Záložka Platba za službu
- Pod šipkou vybrat Druh platby
- Dopsat částku do pole: Cena
- Kolonka Platba dluhu vybrat 1-Platba (pokud nebude mít hotovost, vyberete 0 vytvoření dluhu a čtenář zaplatí při příští návštěvě)
- Způsob platby vybrat H-v hotovosti (pokud budete dávat platbu do dluhu, po kliknutí do okénka nebude pole aktivní)
- $\bullet$  OK

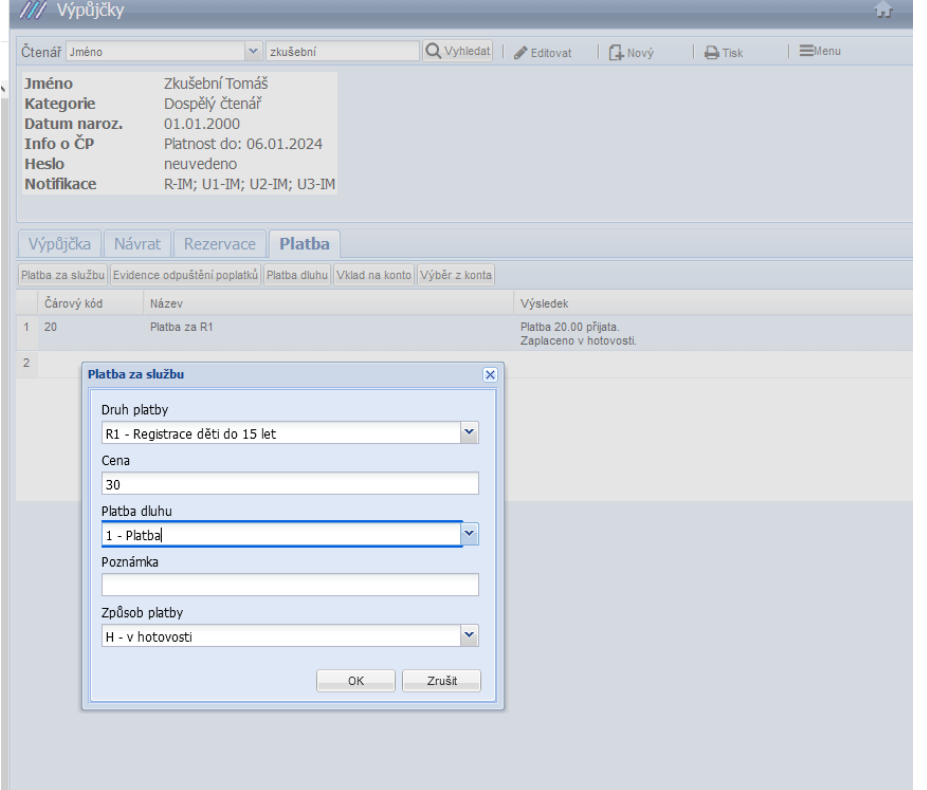